# SmartCOMM™ Hosted IP Complete

Polycom Soundpoint IP 450 Phone Reference Guide

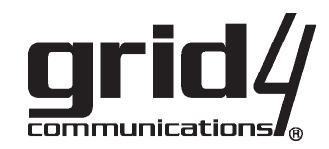

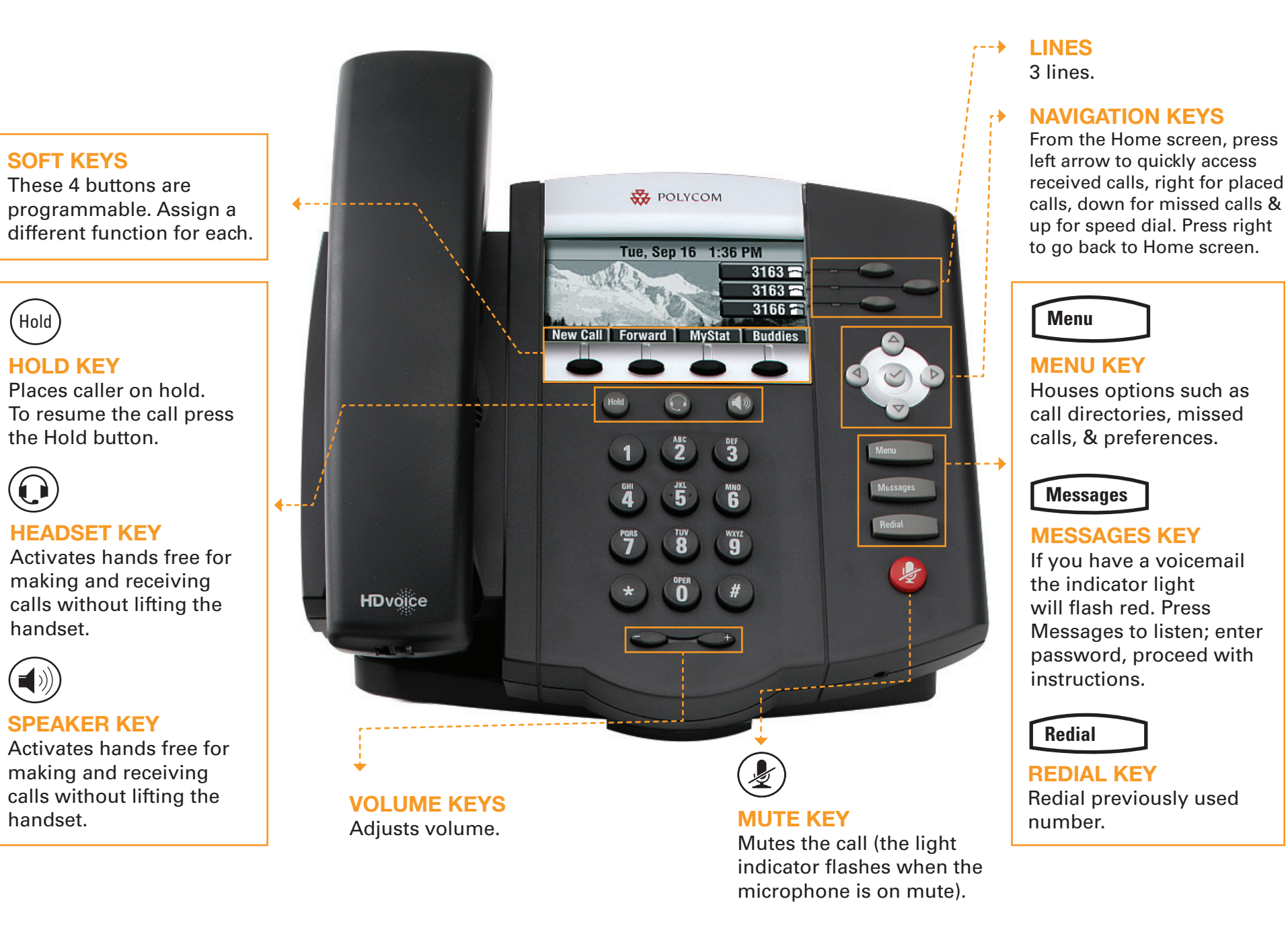

### SmartCOMM™ Hosted IP Complete

Polycom Soundpoint IP 450 Phone Reference Guide

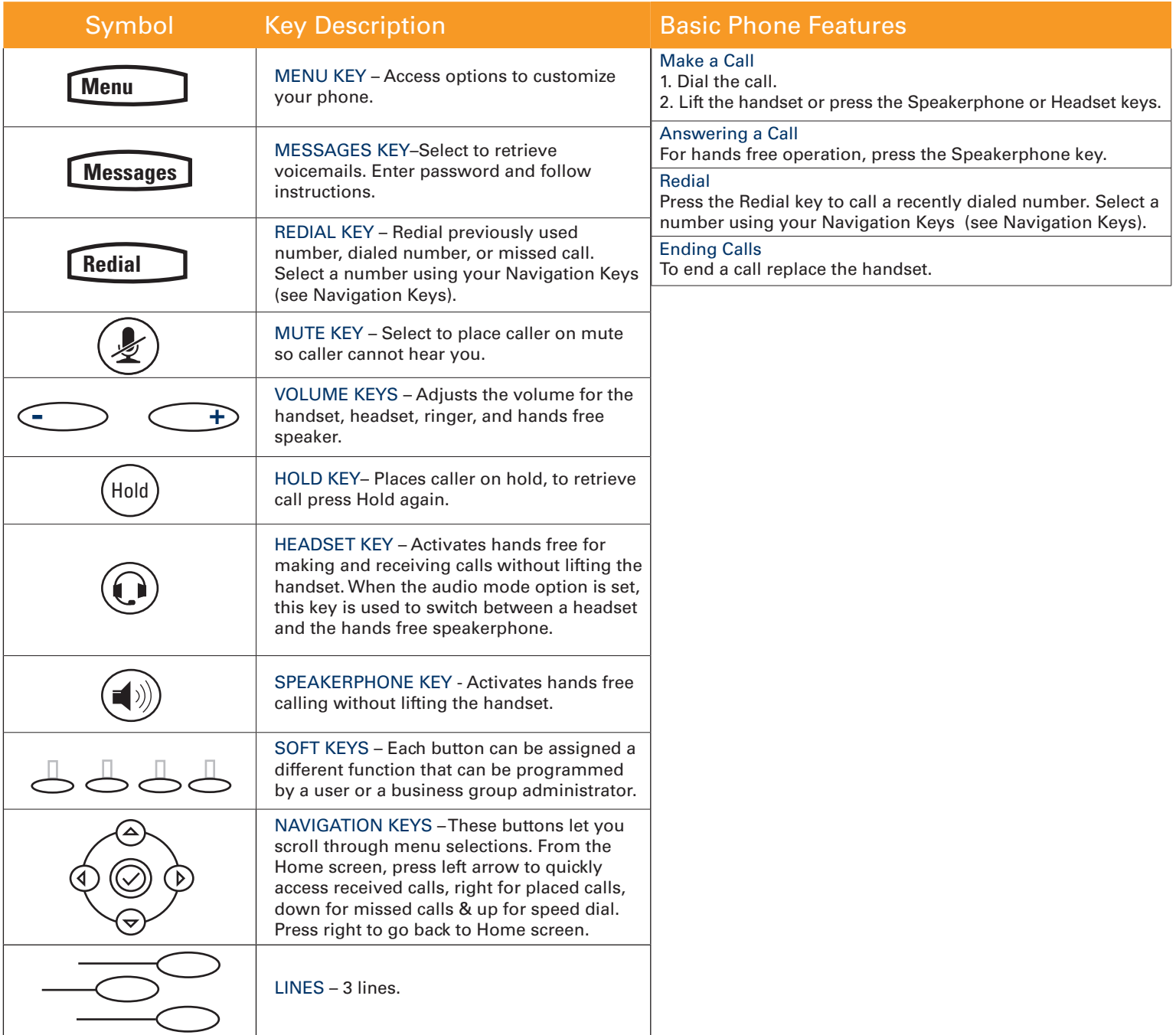

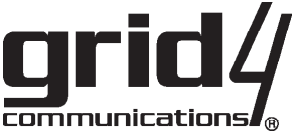

## SmartCOMM™ Hosted IP Complete

Polycom Soundpoint IP Phone Reference Guide

### Call Handling

- **Call Hold**<br>1. To put a call on hold, press the Hold Key. 1. To put a call on hold, press the Hold Key.
- 2. To retrieve the call, press the Hold Key again

#### **Call Transfer**

*Consultive Transfer:*

- 1. During the call press Transfer & enter the number to which to transfer the call.
- 2. As soon as you hear the ring back, press the Transfer key again to complete the transfer.

#### *Blind Transfer:*

- 1. During the call press Transfer
- 2. Select Blind with your soft keys
- 3. Enter number you which to transfer to, & hang up.

#### **Conference Call**

- 1. Call the first party then press Confrnc soft key to place the new call.
- 2. Call the second party. When the second party answers, press the More soft key and the Confrnc soft key to join all parties.
- 3. Repeat the same steps to join a third party.

#### **Do Not Disturb**

- Enable Do Not Disturb to automatically send calls to voicemail or call forwarding.
- 1. Press the Menu key, select Features.
- 2. Press Select to enable Do Not Disturb.
- 3. Select Menu key to return to idle screen.

#### **Voicemail**

- If you have a voicemail waiting the Messages Indicator Light will flash.
- Press the Messages key
- Prompted to enter password an proceed with instructions.

#### **Call Forwarding**

- Call Forwarding guarantees important calls will always follow you and find you.
- 1. Press the Forward key
- 2. Use the Arrow Keys to choose between always, no answers, and busy and press select.
- 3. Enter the phone number and press the Enable soft key to confirm call forwarding.

You may also enable and disable call forwarding using CommPortal.

*\*\*\*Commportal ALWAYS overrides call forwarding settings.\*\*\**

**CommPortal** - A powerful and easy to use Web interface that gives users access to their phone settings.

#### **Logging In:**

- 1. Go to http://www.grid4.com/commportal
- 2. Enter your phone number
- 3. Enter your Password. (Same as your voicemail password)

#### **Dashboard Page:**

The dashboard displays new messages, recent received and missed calls, contacts, and settings you have applied to your phone.

#### **Messages & Calls**

- The Messages tab displays new and saved messages.
- Play, delete, or mark them as heard/unheard
- Missed Calls, Dialed Calls, and Received Calls show you all your recent called activity

#### **Call Manager**

- The Summary tab of Call Manager provides a description of what will happen to your incoming calls.
- The other tabs allow you to change the settings of your call coverage, including Call Forwarding, Do Not Disturb, and FindMe/Follow Me.

#### **Change Password**

- 1. Go to Settings page
- 2. Enter your new password in Password box
- 3. Re-enter your new password in the Confirm Password box
- 4. Click **Change Password**

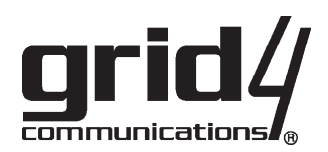